# D-Link

# **DIS-300G Series Managed Industrial Gigabit**

## **Ethernet Switch**

# **Quick Installation Guide**

#### **Overview**

The Managed Ethernet Switch solutions are designed for supporting standard industrial applications. Managed switches are easier to prioritize, partition, and organize user's network, providing a more reliable and better quality services.

## **Package Checklist**

Please verify the box contains the following items:

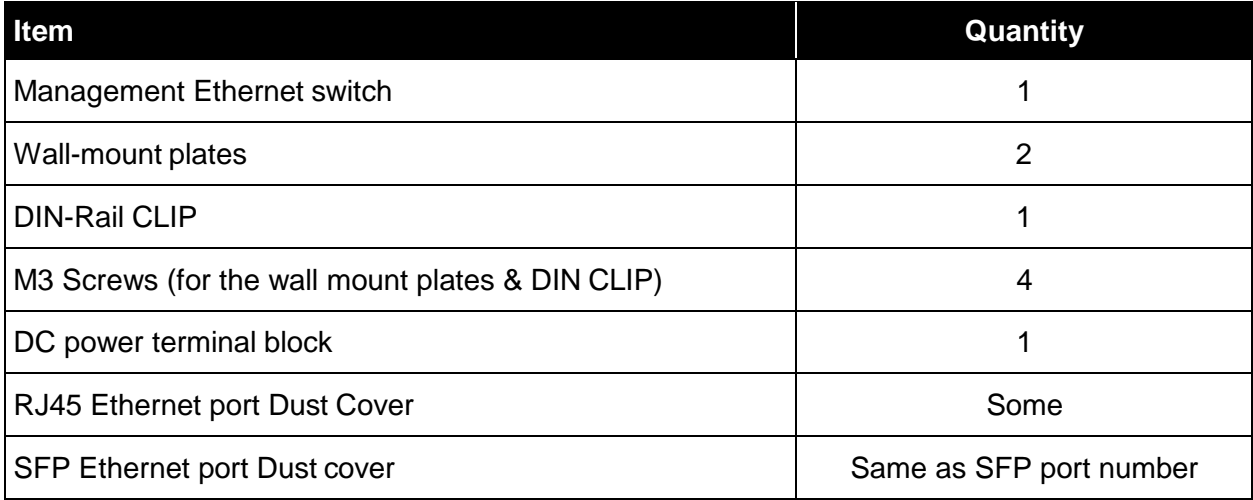

## **Safety Instructions**

When a fiber connection is removed during installation, testing, servicing or anactive fiber is broken, ocular exposure to optical energy may be potentially hazardous, depending on the laser output power.

The primary hazards of exposing laser radiation from an optical-fiber communication systems are:

- Damage to eyes from accidental exposure to a beam emitted by a laser source.
- Damage to eyes from viewing the connector that attaches to a broken fiber or an energized fiber.

If the equipment is used in a manner not specified by the manufacturer, the protection provided by the equipment may be impaired.

#### **DIN-Rail Mounting**

Mounting steps:

1. Screw the din-clip with screws in the accessory kit.

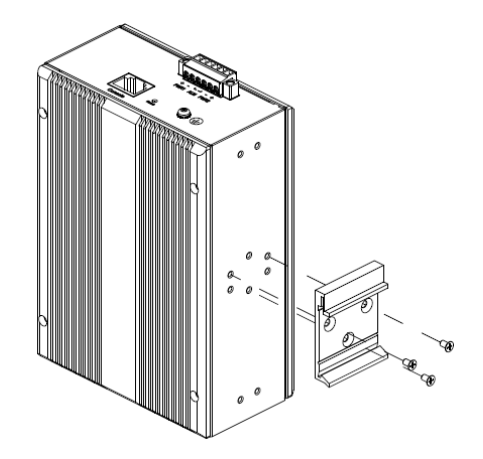

- 2. Hook the unit onto the din-rail.
- 3. Push the bottom of the unit towards the din-rail until it locks in place.

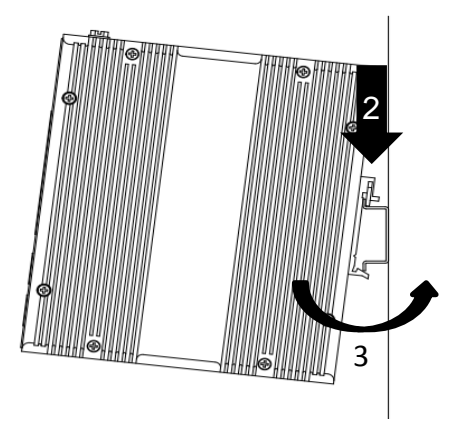

#### **Wall Mounting**

Mounting steps:

1. Screw the wall-mount brackets with screws in the accessory kit.

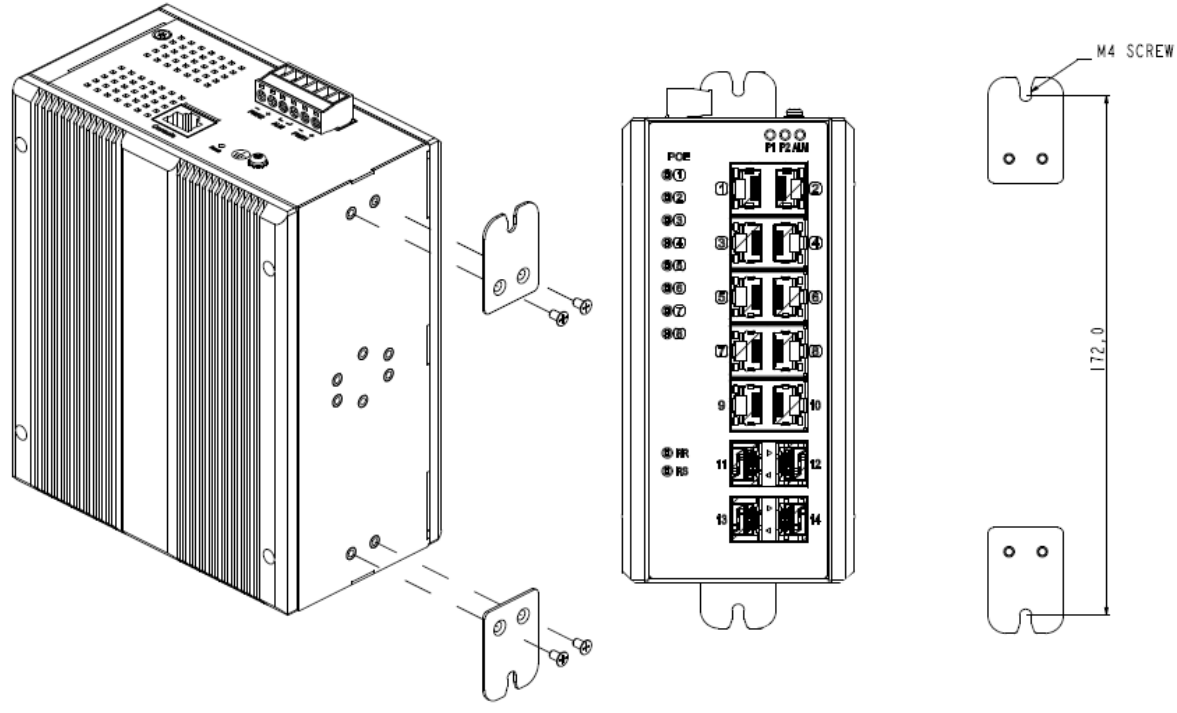

< This graph is for all DIS-300G series >

#### **Ethernet Interface (RJ45 Ethernet)**

The switch provides two types of Ethernet interfaces: electrical (RJ45) and optical (SFP) interfaces.

Connecting the Ethernet interface via RJ45:

**LEDA** 

Pin

- To connect the switch to a PC, use straight-through or cross-over Ethernet cables,
- To connect the switch to an Ethernet device, use UTP (Unshielded Twisted Pair) or STP (Shielded Twisted Pair) Ethernet cables.

The pin assignment of RJ-45 connector is shown in the following figure and table.

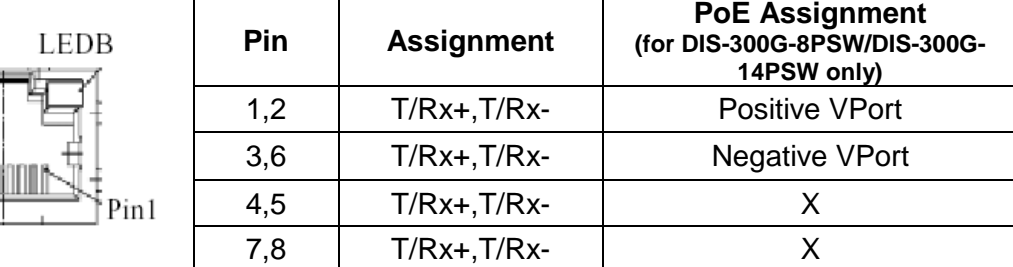

#### **Ethernet Interface (Fiber, SFP)**

For both 100/1000 Mbps fiber speed connections, the SFP slots are available. The SFP slot accepts the fiber transceivers that typically have an LC connector.

The fiber transceivers have options of multimode, single mode, long-haul or specialapplication transceivers.

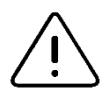

#### **DANGER:**

Never attempt to view optical connectors that might be emitting laser energy.

Do not power up the laser product without connecting the laser to the optical fiber and putting the dust cover in position, as laser outputs will emit infrared laser light at this point.

## **Connecting Power Terminal Block**

The switch can be powered from two power supplies (input range 12V – 58V). Insert the positive and negative wires into V+ and V- contacts on the terminal block respectively and tighten the wire-clamp screws to prevent the wires from being loosened.

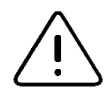

Note:

The DC power should be connected to a well-fused power supply.

**DIS-300G12SW**

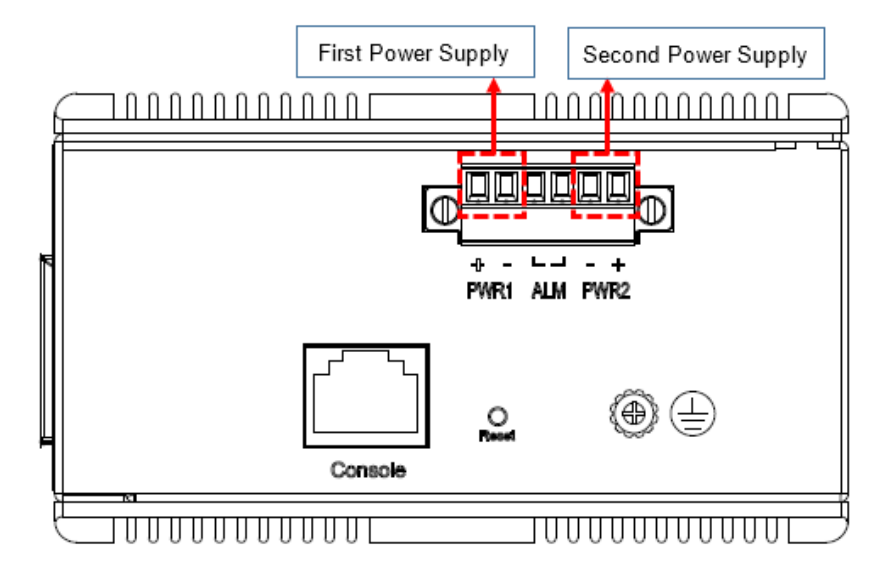

#### **DIS-300G-8PSW/DIS-300G-14PSW**

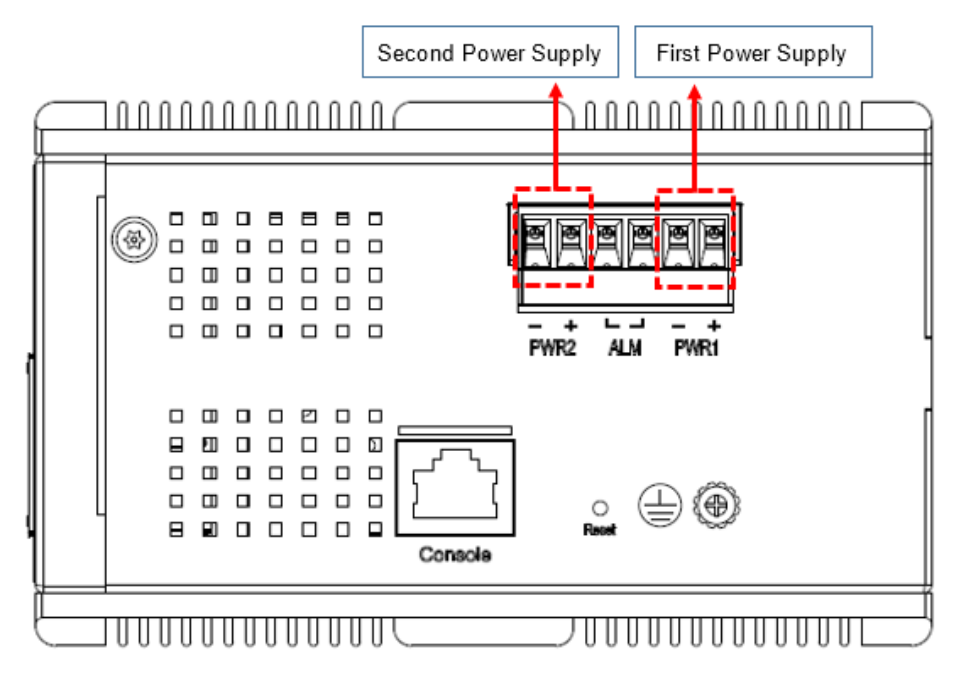

#### **Alarm Relay and Ground**

The alarm relay output contacts are in the middle of the DC terminal block connector as shown in the figure below.

The alarm relay out is "Normal Open", and it will be closed when detected any predefined failure such as power failures or Ethernet link failures.

The relay output with current carrying capacity of 0.5A @ 24 VDC

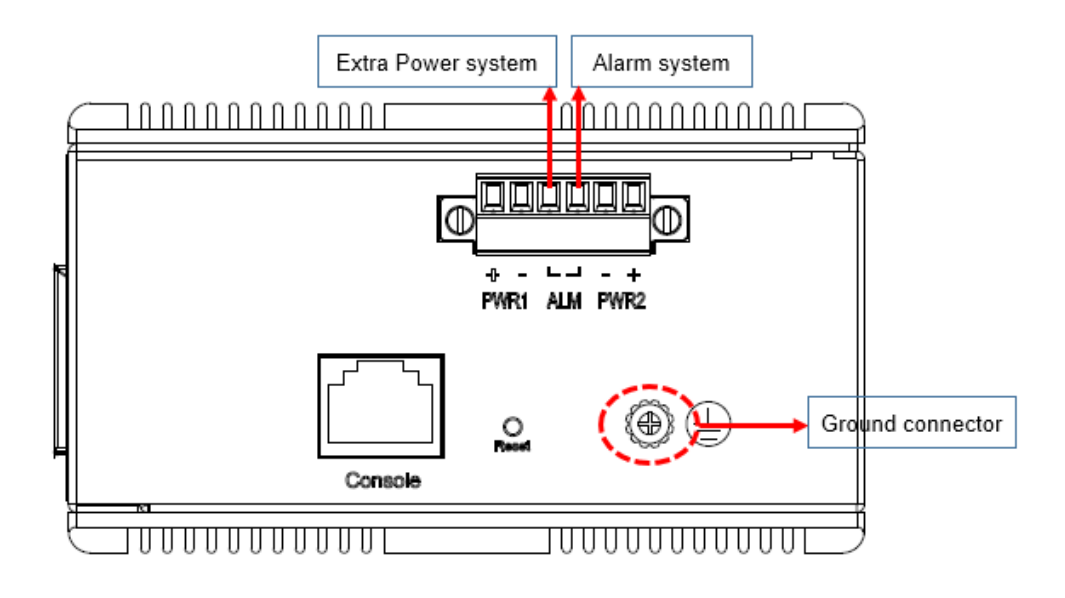

## **Console Connection**

The Console port is for local management by using a terminal emulator or a computer with terminal emulation software.

- DB9 connector connect to computer COM port
- Baud rate: 115200bps
- 8 data bits, 1 stop bit
- None Priority
- None flow control

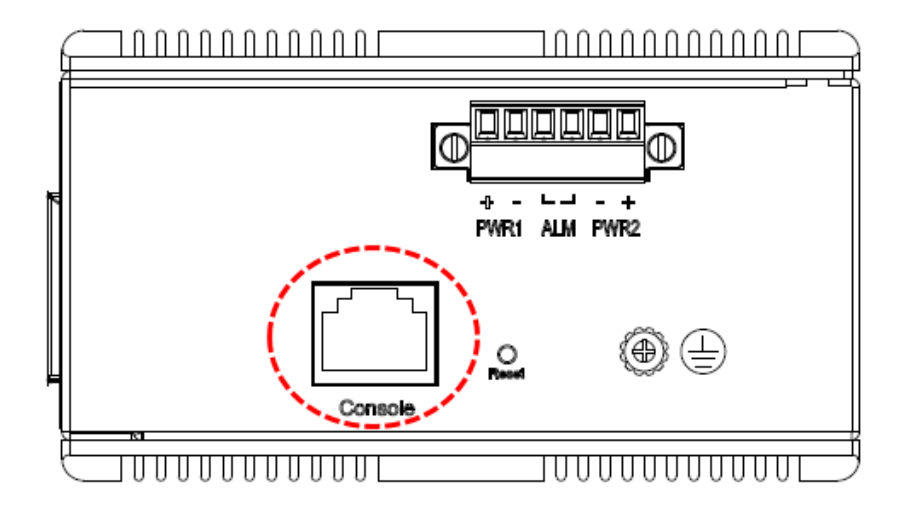

To connect the host PC to the console port, a RJ45 (male) connector-to-RS232 DB9 (female) connector cable is required. The RJ45 connector of the cable is connected to the CID port of the switch; the DB9 connector of the cable is connected to the PC COM port. The pin assignment of the console cable is shown below:

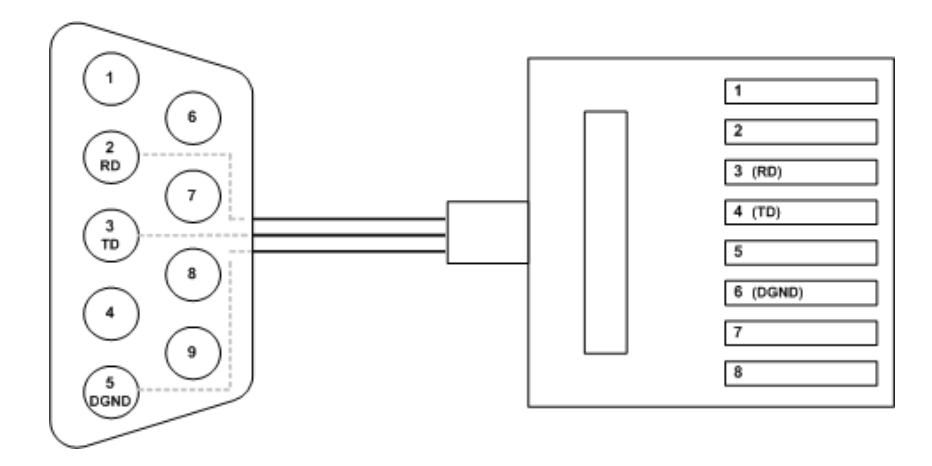

#### **Connect & Login to Managed Switch**

- 1. Connecting to the Ethernet port (RJ45 Ethernet port) of Managed Switch.
- 2. *Factory default IP: 10.90.90.90*
- 3. Login with default account and password.

*Username: admin Password: admin*

#### **CLI Initialization & Configuration**

- 1. Connecting to the Ethernet port(RJ45 Ethernet port) of Managed Switch
- 2. Key-in the command under Telnet: *telnet 10.90.90.90*
- 3. Login with default account and password.

#### *Username: admin Password: admin*

4. Change the IP with commands listed below:

CLI Command:

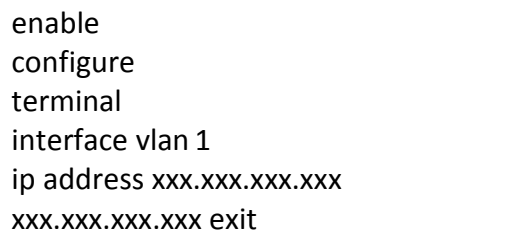

## **LED STATUSINDICATIONS**

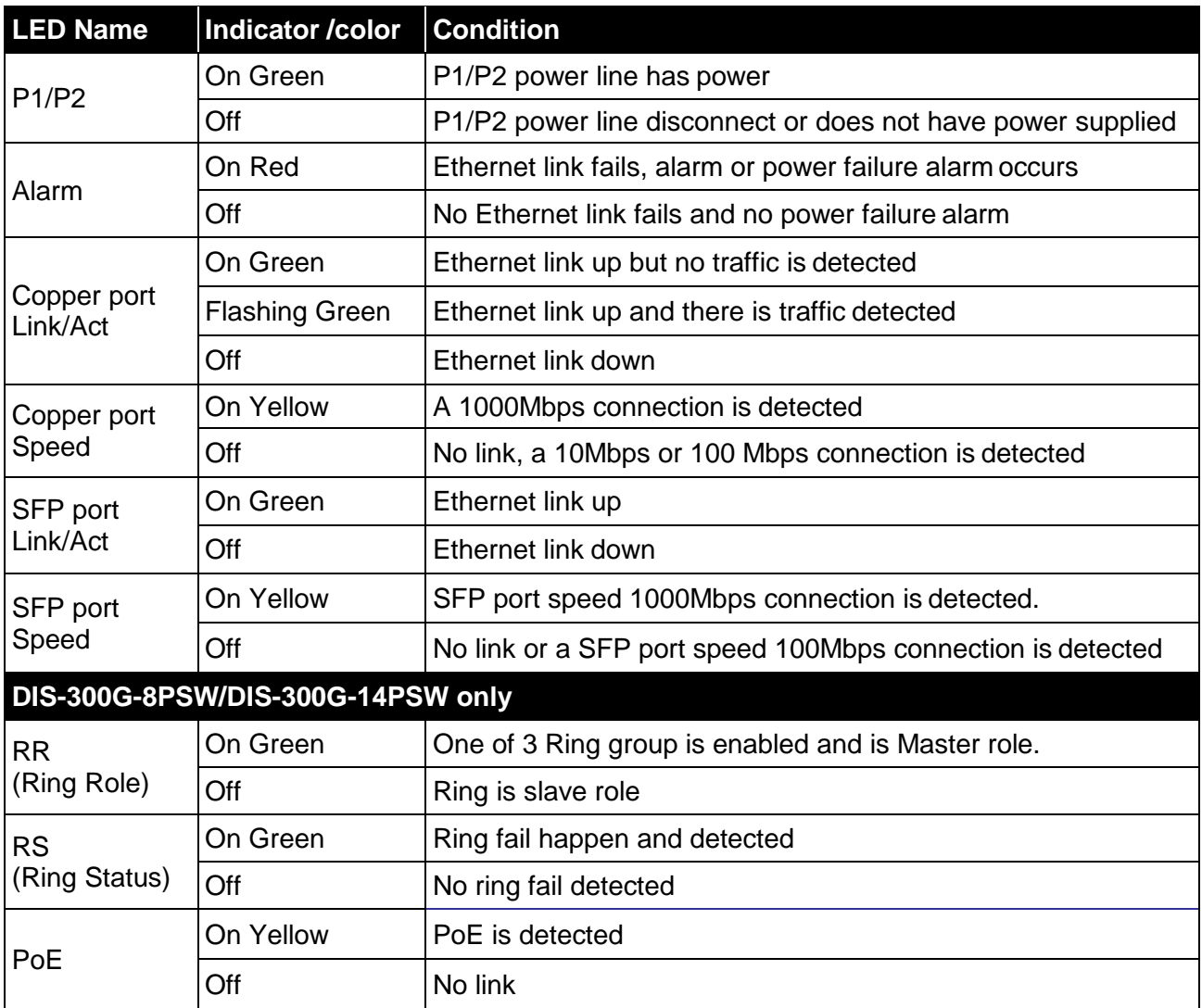

#### **Additional Information**

You can refer to the user manual or visit **http://support.dlink.com/** for more support.

#### **Online Support**

If there are any issues that are not in the user manual, please visit **<http://support.dlink.com/>** which will direct you to your appropriate local D-Link support website.

#### **Warranty Information**

Visit **http://warranty.dlink.com/** to view the D-Link Warranty information.

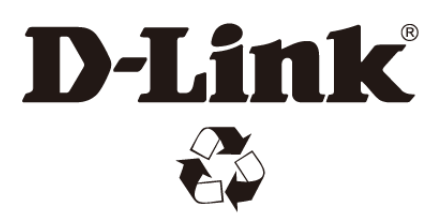

Ver. 1.00(EU) 2017/12/04